## Using AGIIS REST API with Postman

Use the following steps to use the AGIIS RESTful API's to perform a Product Search by GTIN using Postman.

Postman can be downloaded from [https://www.getpostman.com/downloads.](https://www.getpostman.com/downloads/)

Refer to SWAGGER Documentation at<https://rest.agiis.org/swagger/ui/index> for more information.

## Steps

1. Open Postman and create a new **Collection** named "AGIIS RESTful API"

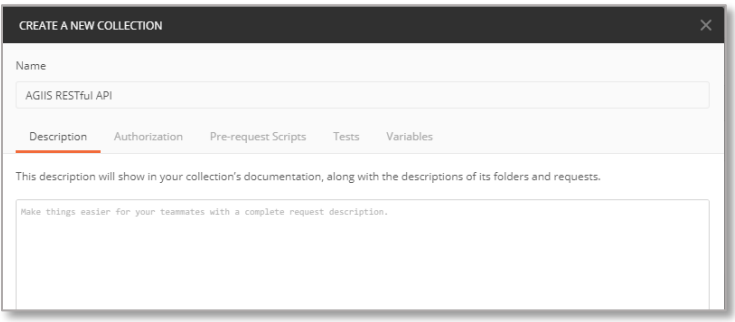

2. Add a new **Request** that will perform a Product Search by GTIN, then save this Request to the AGIIS RESTful API Collection created earlier.

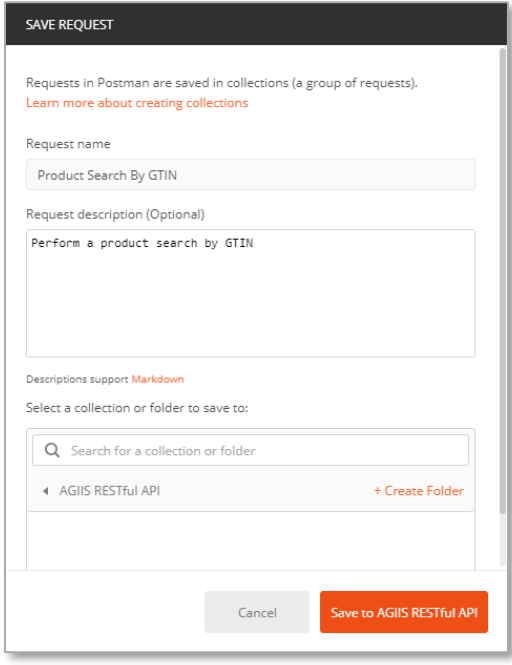

3. To perform a search, ensure **GET** is selected in the dropdown box.

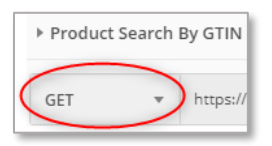

4. For this example, since we are searching for Products by a known identifier, the URL to enter would be: [https://rest.agiis.org/api/v1/products/identifiers.](https://rest.agiis.org/api/v1/products/identifiers)

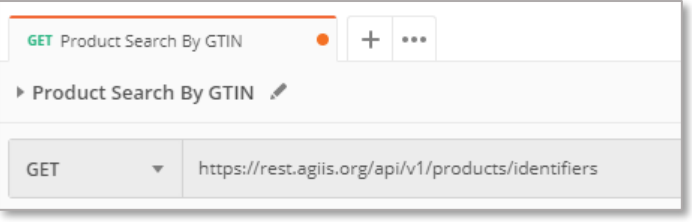

5. Next, on the **Params** tab, enter a **Key** of *GTIN* to search and a **Value** of the GTIN to perform the search for. For example, enter a **Value** of 90410000002769.

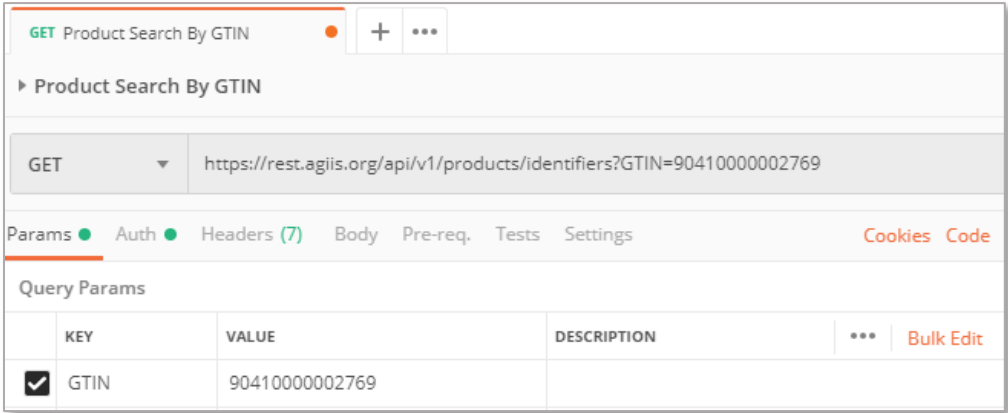

6. The URL querystring should be updated as you type in the parameter.

7. Next, open the **Auth** tab, and change the **Type** to OAUTH2.

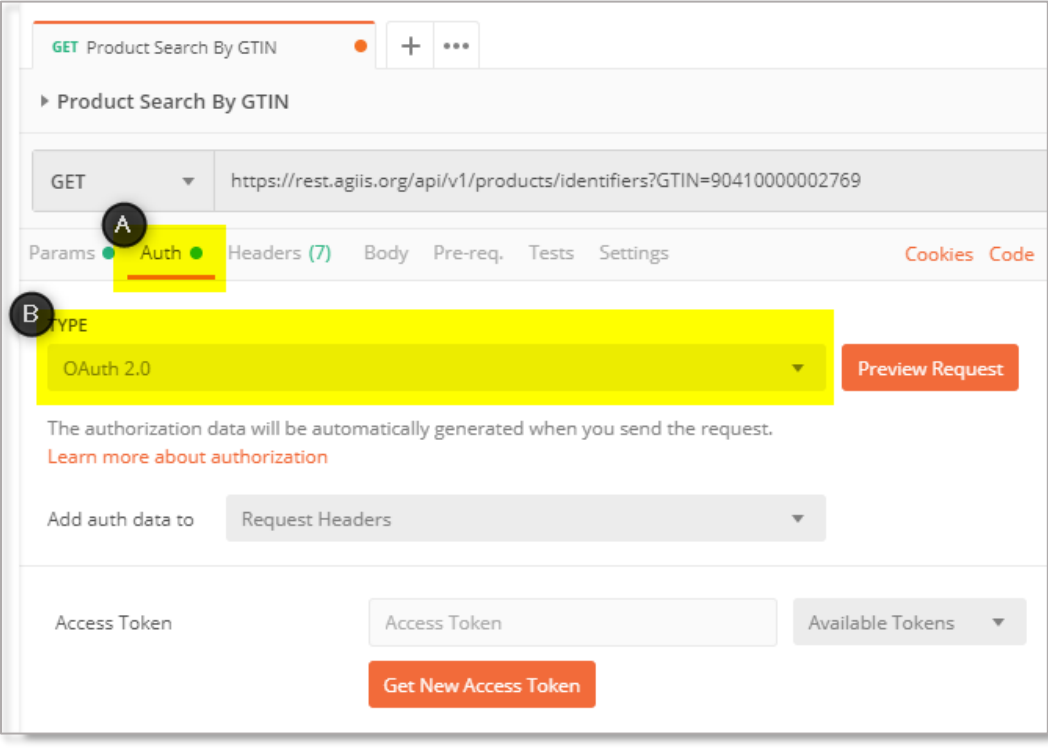

- 8. Press the **Get New Access Token** button and enter in the following information:
	- a. **Token Name:** The friendly name you would like to call this token
	- b. **Grant Type:** Client Credentials
	- c. **Access Token URL:** <https://identity.agiis.org/connect/token>
	- d. **Client ID:** The *client id* provided to you by AGIIS Member Services
	- e. **Client Secret:** The *secret* provided to you by AGIIS Member Services
	- f. **Scope:** agiisrest
	- g. **Client Authentication:** Send as Basic Auth Header

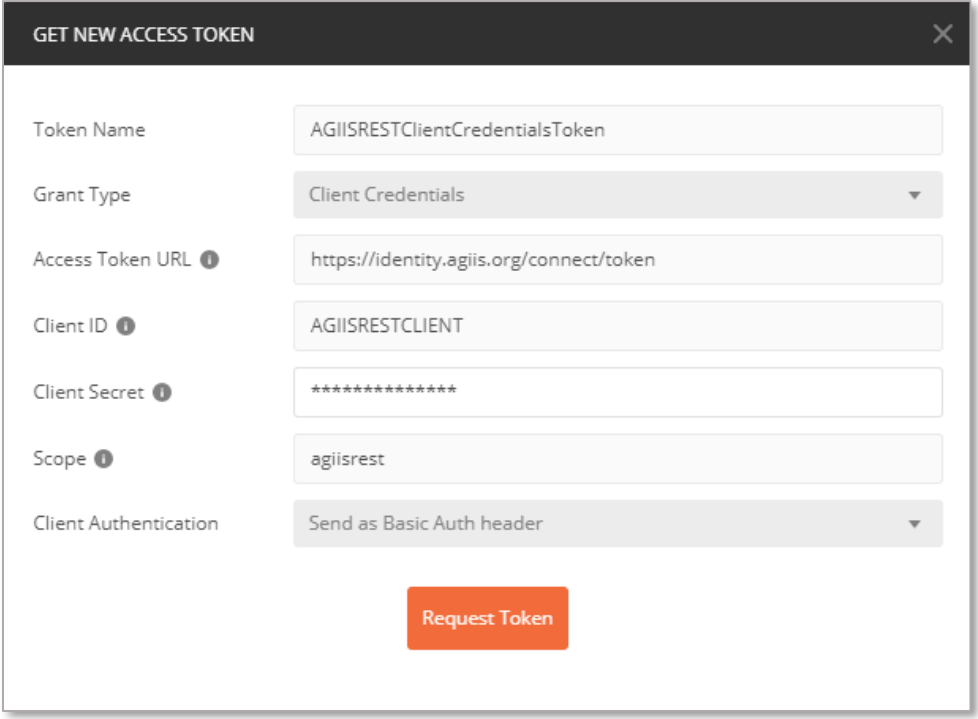

9. Press the **Request Token** button, and the screen should display the token.

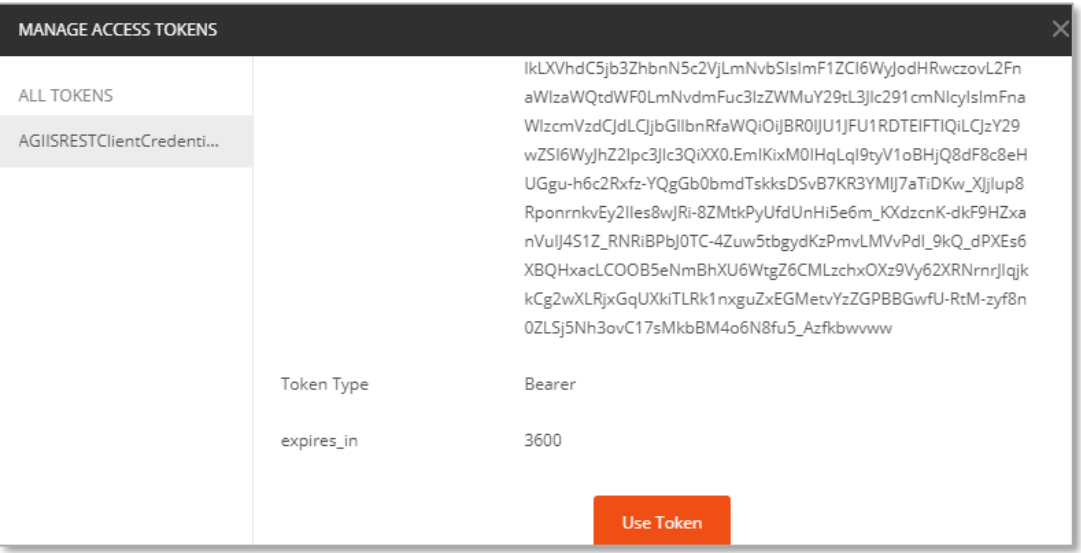

- 10. Scroll down to the bottom and press the **Use Token** button.
- 11. Now that the token for the Product Search By GTIN Request has been created, press the blue **Send** button in Postman.

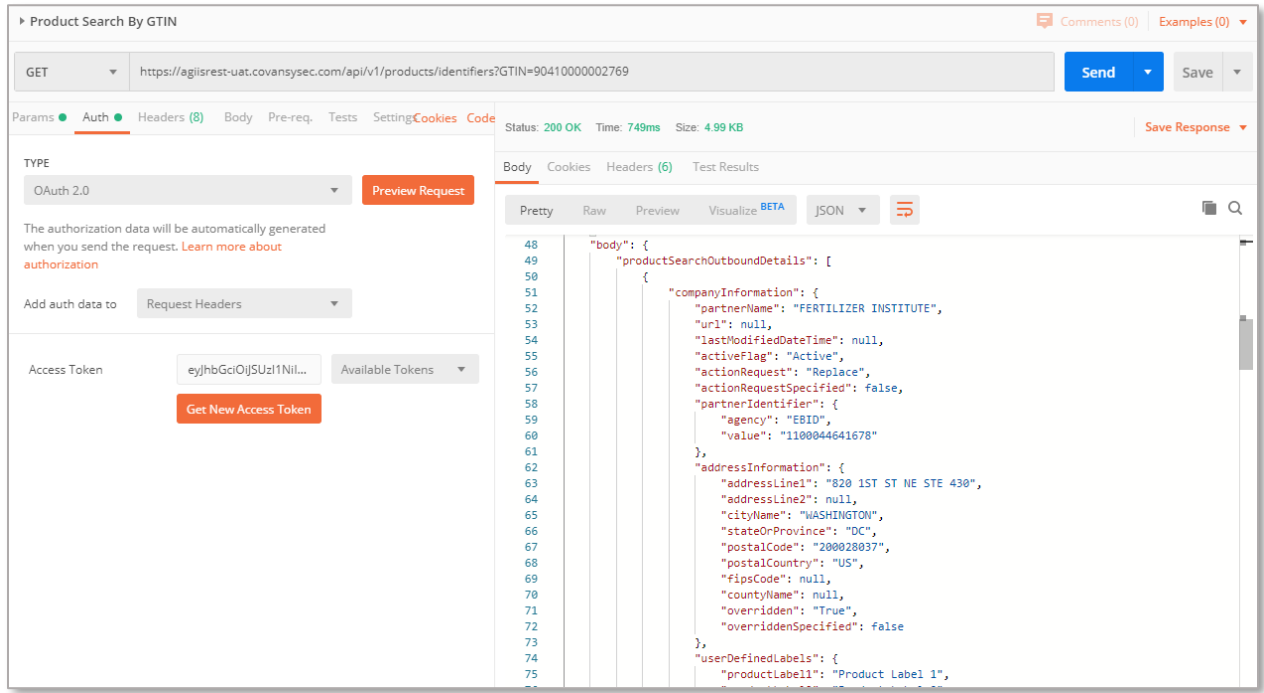

12. The results of the search will display in the response area of Postman along with the Status code.

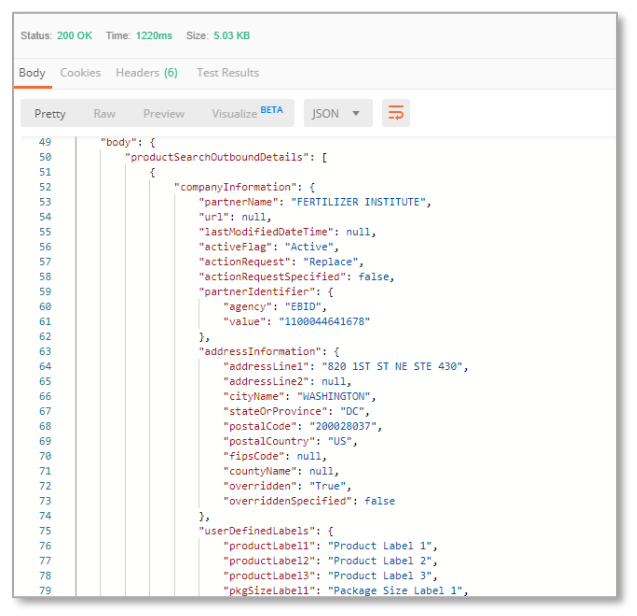

- 13. A Status 200 indicates the search found results.
- 14. A Status such as 204 or 404 indicates the search did not find any results.

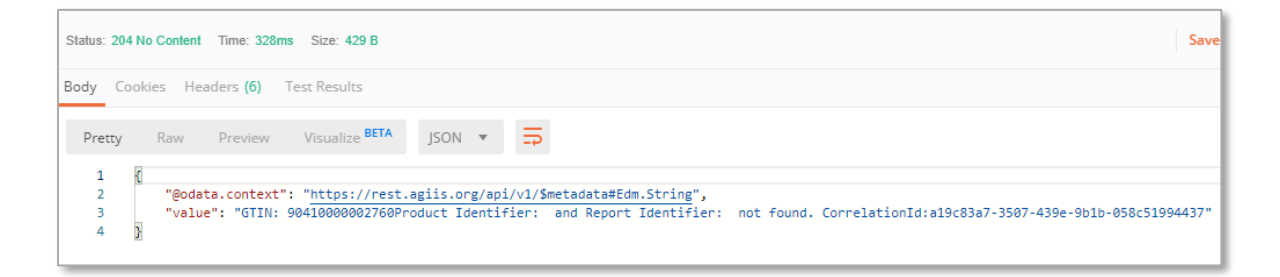

15. The Value in the response will contain more information regarding the search results and can be used to determine why no search results were returned. A unique CorrelationId for this specific API call will also be included and can be used in reference and for troubleshooting with end users.

## Additional References

Refer to SWAGGER Documentation at<https://rest.agiis.org/swagger/ui/index> for more information.

The AGIIS Identity Server configuration can be accessed at [https://identity.agiis.org/.well-known/openid](https://identity.agiis.org/.well-known/openid-configuration)[configuration.](https://identity.agiis.org/.well-known/openid-configuration)

If you need assistance, please contact the AGIIS help desk at 866-251-8618 or email at [member.services@aggateway.org.](mailto:member.services@aggateway.org)